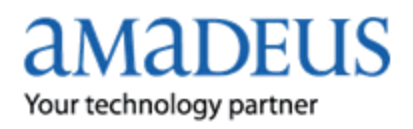

Amadeus has introduced a new release of Amadeus Itinerary & More including some additional features.

### **These new features are:**

 **Service Fee management:** Amadeus Itinerary and More now provides travel agencies with the ability to control service fees appear in the ticket/itinerary. There is an ability to choose whether to read service fee from the PNR or add your custom service fees.

### **How?**

- On the right panel of the screen, under the "Fees" tab, there are two options:
	- 1. Read service fee automatically from PNR, where the service fees extracted from the PNR are displayed (if exists).

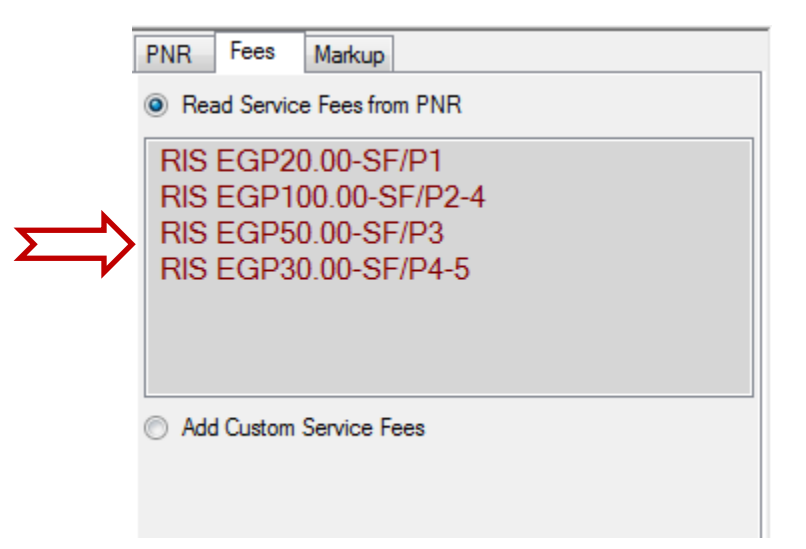

2. Add custom service fees, where all the tickets/TSTs are displayed per customer with a space to add a custom service fee.

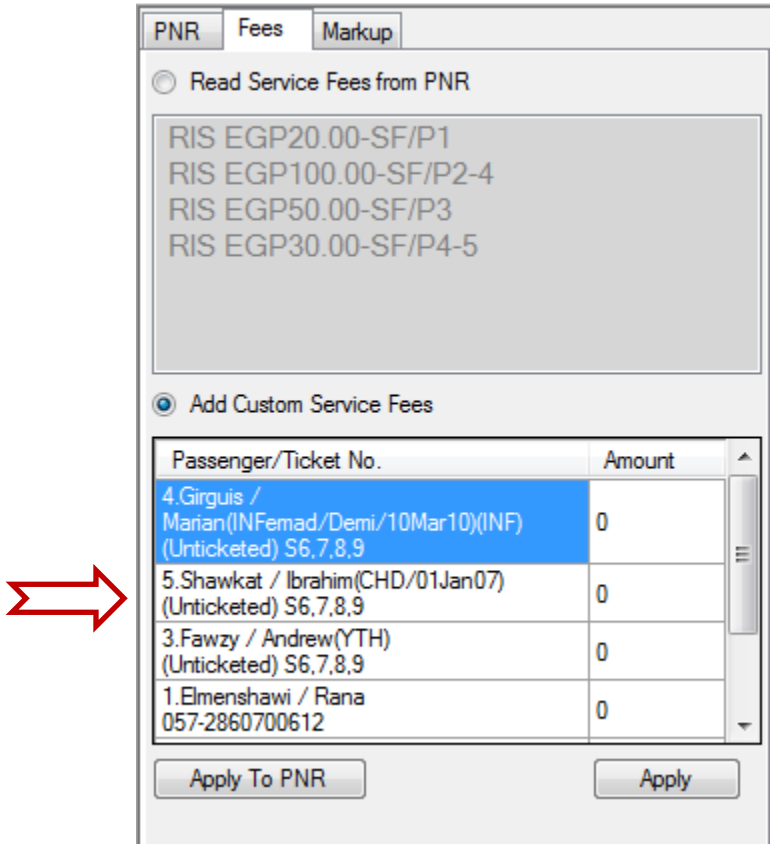

- Write the required service fee in front of the ticket/TST.
- Click on "Apply to PNR" if you would like to add these service fees to the PNR, where they will be sent to Amadeus Selling Platform replacing any existing service fees.
- Or click on "Apply" to apply the service fees on the current display of the ticket/itinerary only where it will be lost once AIM is closed.

### **Markup management:**

Amadeus Itinerary and More also provides travel agencies with the ability to add their custom markups, where it will be added to the ticket/TST base fare.

### **How?**

- On the right panel of the screen, under the "Markup" tab. All the tickets/TSTs are displayed per customer with a space to add a custom markup.

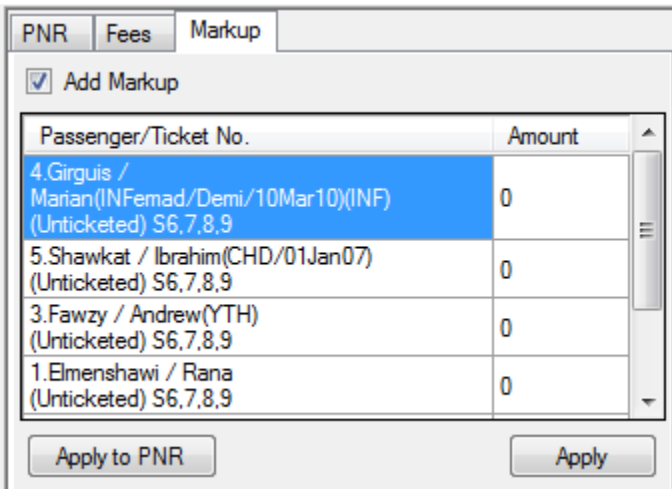

- Write the required markup in front of the ticket/TST.
- Click on "Apply to PNR" if you would like to add these markup to the PNR, where they will be sent to Amadeus Selling Platform replacing any existing markups.
- Or click on "Apply" to apply markups on the current display of the ticket/itinerary only where it will be lost once AIM is closed.
- On the current ticket/itinerary display, base fares will increase with the value added corresponding to each ticket/TST.

**Note:** Markup added to PNR will be added as service fee.

### **Print/Export separate tickets:**

Now you don't have to manually check or uncheck tickets to print or export them separately, a new option is added to print and export separate tickets automatically.

### **How?**

- Under "Itinerary" menu, choose "Separate Tickets".

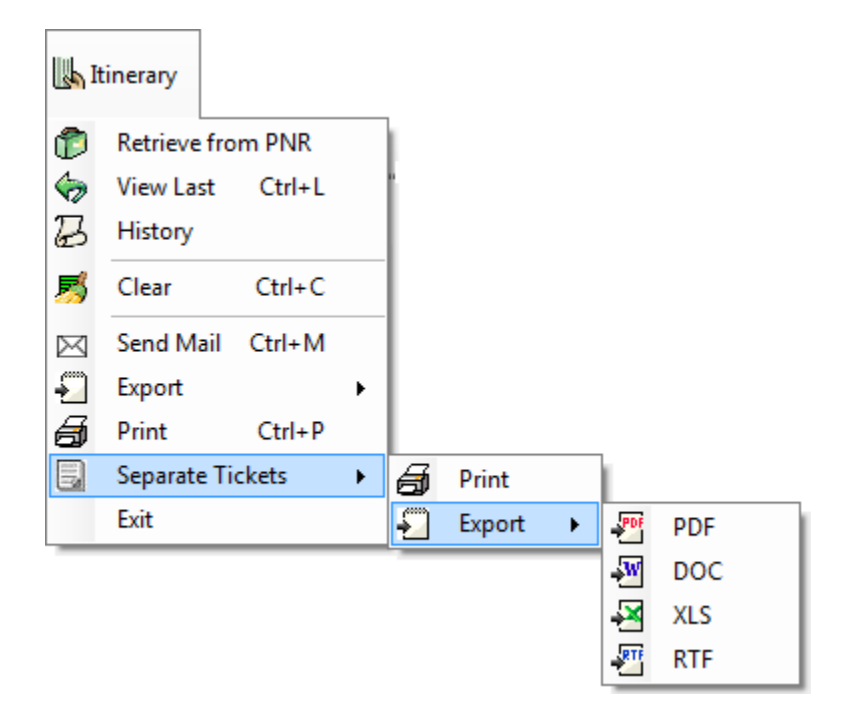

 Choose whether to print or choose a format to export tickets and they will be printed or exported automatically separate.

### **Reading Insurance segments:**

Amadeus Itinerary and More now can read insurance segments and displayed as follow:

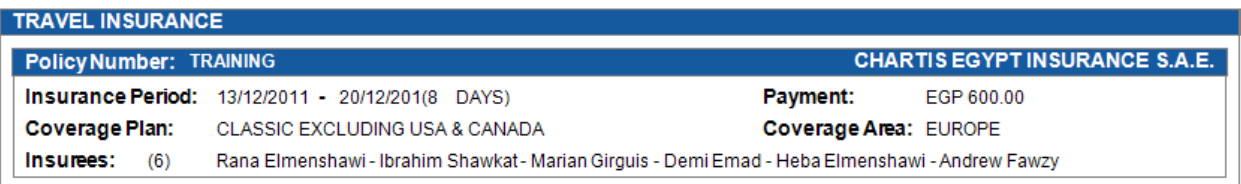

# **Reading Hotel segments:**

Amadeus Itinerary and More now can read hotel segments and displayed as follow:

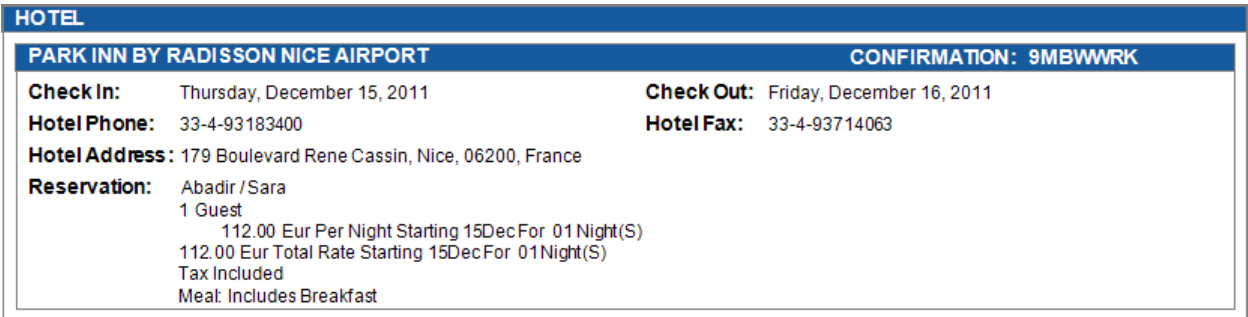

# **Reading Car segments:**

Amadeus Itinerary and More now can read car segments and displayed as follow:

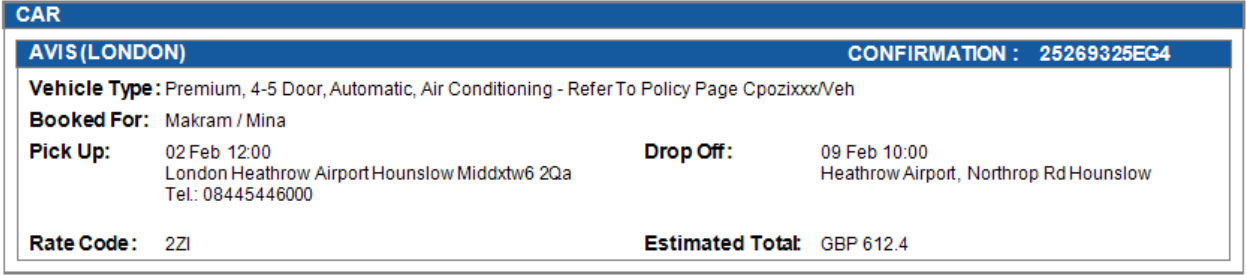

## **New view options:**

Amadeus Itinerary and More has introduced some new view options as fares, insurance, hotels and cars.

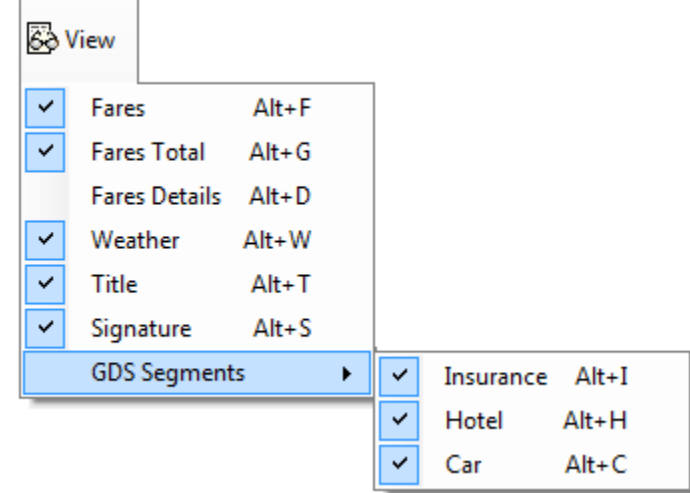

- There are different options for displaying fares:
	- Checking on "Fares" and "Fares Total", view fares in its ordinary form.

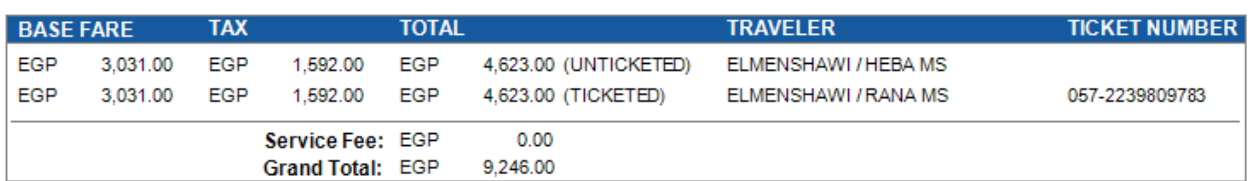

 Checking on "Fares Details" and "Fares Total", view fares in a more detailed way where it display service fees corresponding to each passenger.

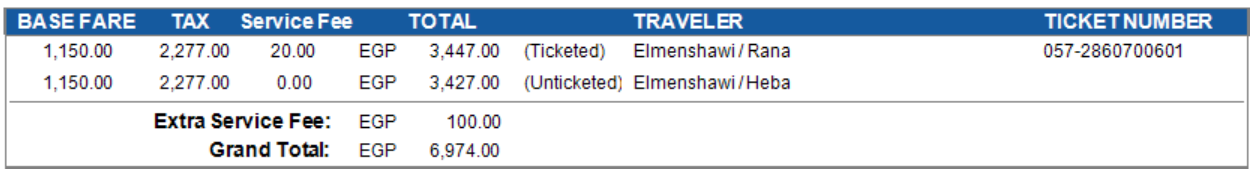

Checking on "Fares Total" only, display only the total fares with no details.

Grand Total: EGP 9,246.00

You can uncheck all to hide fares form your ticket/itinerary.

**Note:** Your selection will be applied permanently until you change it.